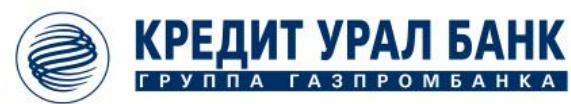

## *«iBank2»*

# *Зарплатный модуль*

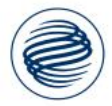

### КРЕДИТ УРАЛ БАНК

### **Зарплатный модуль в «iBank2»**

**«Зарплатный» модуль** обеспечивает автоматизированный процесс передачи в Банк реестра и платежных поручений для зачисления заработной платы на счета/вклады сотрудников организаций.

#### **Преимущества:**

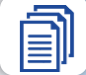

Оперативное формирование документов

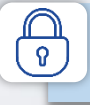

Защищенный электронный документооборот с Банком

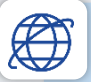

Онлайн-контроль статуса обработки документов и зачислений по сотрудникам

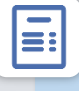

<u>1C</u>

Ведение справочника сотрудников организации, которые обслуживаются в рамках зарплатного проекта

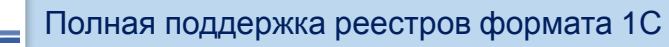

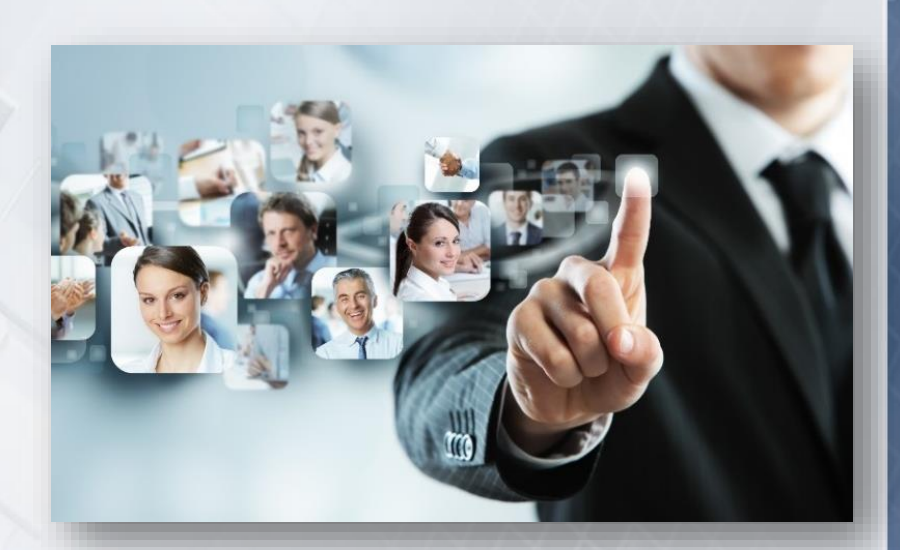

*Зачисление заработной платы в течение 10 минут*

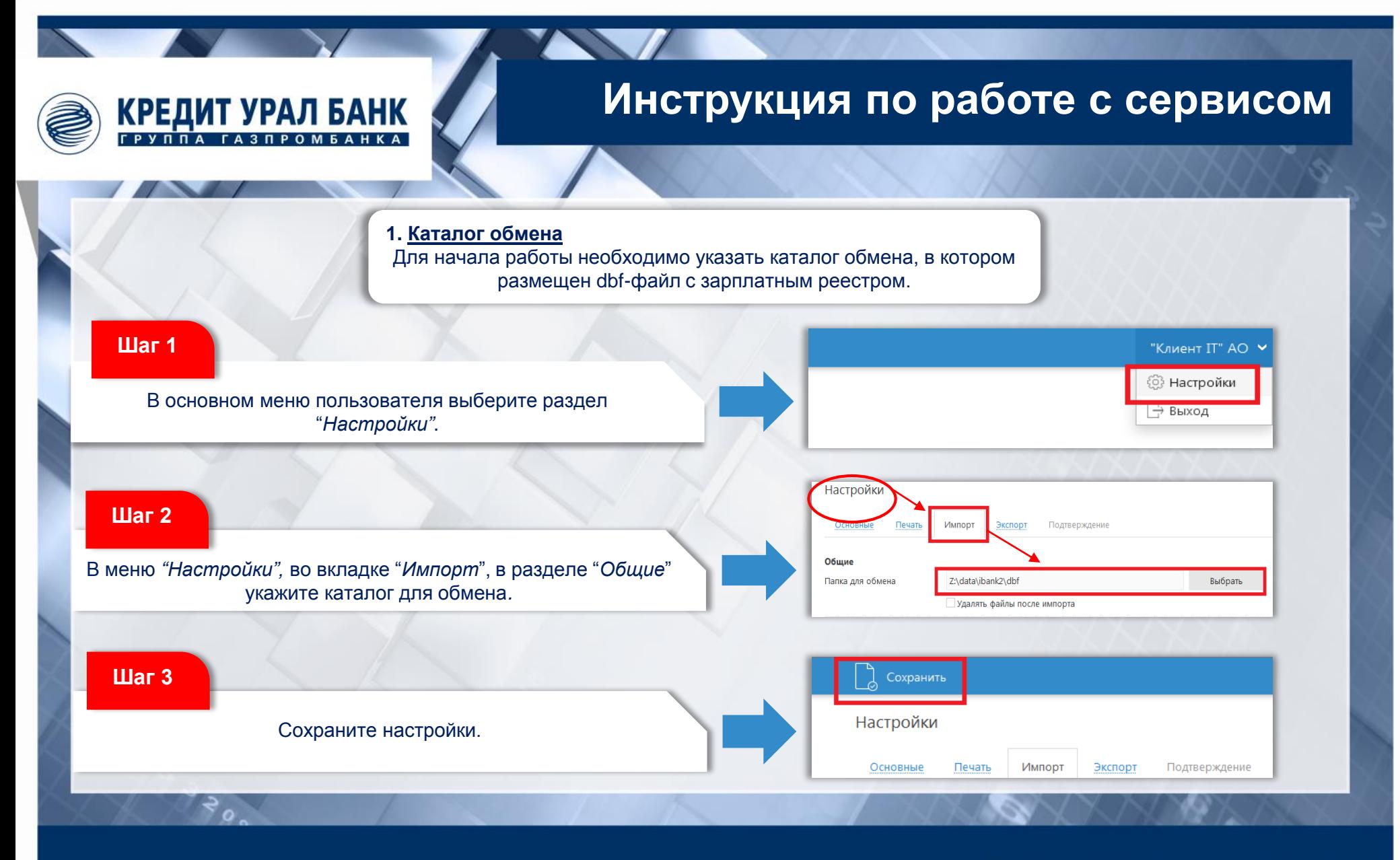

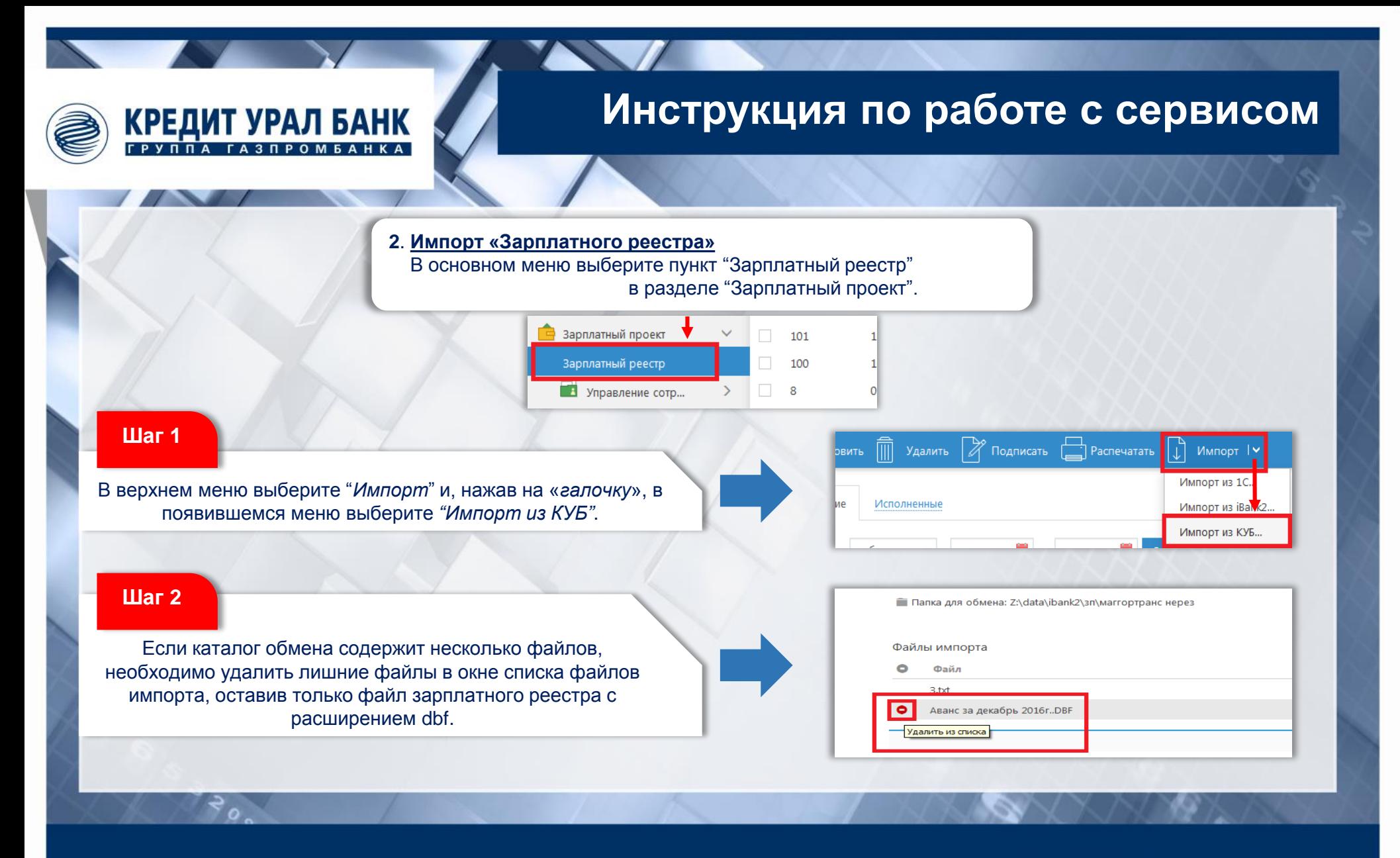

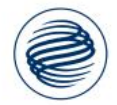

### **Инструкция по работе с сервисом**

#### **Шаг 3**

КРЕДИТ УРАЛ БАНК

После того, как в окне импорта документов останется нужный файл, нажмите кнопку "*Импортировать"* в верхнем меню.

iBank2

√ Вернуться к списку

Импорт документов 'Зарплатный реестр' из КУБ

Импортировать

#### **Шаг 4**

Окно "*Результаты импорта*" покажет статус *"ОК"* при корректном завершении импорта.

**Шаг 5**

При возникновении ошибки во время импорта, отобразится реестр ошибок.

Результаты импорта Статус Файл/Документ ● dbf\_zarplata2.dbf OK N 542, or 31.01.2017, OK Статус: Импорт завершен

**СТ**, Обновить

#### Результаты импорта

4. Счет 40817810190251925801(РАДИОНОВ АНДРЕЙ АЛЕКСАНДРОВИЧ) закрыт;

5. В системе не найден номер счета 50817810890258530201(МЕДВЕДЕВ НИКОЛАЙ ПЕТРОВИЧ);

6. Для указанного номера счета 40817810690212059601(САМОХВАЛ111 АНДРЕЙ ПЕТРОВИЧ) в системе человек с таким ФИО;

#### *В случае возникновения ошибок, необходимо откорректировать файл и повторить импорт* **!**

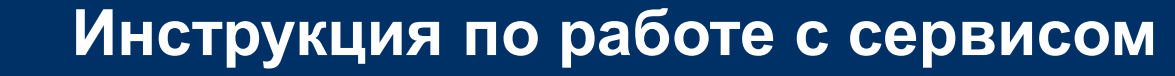

#### **3**. **Формирование платежного поручения**

После выполнения импорта, в основном меню, в разделе "Зарплатный проект", в списке зарплатных реестров появится новый реестр.

#### **Шаг 1**

КРЕДИТ УРАЛ БАНК

Откройте реестр и нажмите кнопку *"Редактировать"* в верхнем меню. В режиме редактирования, активируется кнопка "*Создать*" в разделе "*Расчетные документы*". Нажмите кнопку "*Создать*" для формирования платежного поручения.

#### Расчетные документы Лата Номер Сумма Счет плательщика БИК Назначение Создать Редактировать Установить связь **Іобавить**

#### **Шаг 2**

В окне "*Расчетные документы*" появится платежное поручение по данному реестру. Если оплата по реестру совершается как резидентам, так и нерезидентам, то сформируется два платежных поручения с суммами начисления для резидентов и для нерезидентов.

#### **Шаг 3**

После создания платежных поручений сохраните документ.

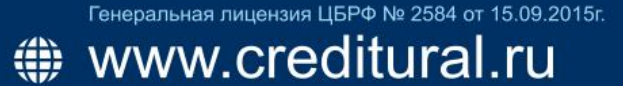

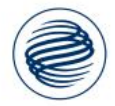

**КРЕДИТ УРАЛ БАНК** 

### **Инструкция по работе с сервисом**

#### **Шаг 4**

Созданные платежные поручения имеют стандартное назначение платежа: «Перечисления резидентам\нерезидентам».

Для того, чтобы отредактировать назначение платежа, необходимо найти платежное поручение в разделе *"Рублевые документы"* и открыть его в режиме редактирования.

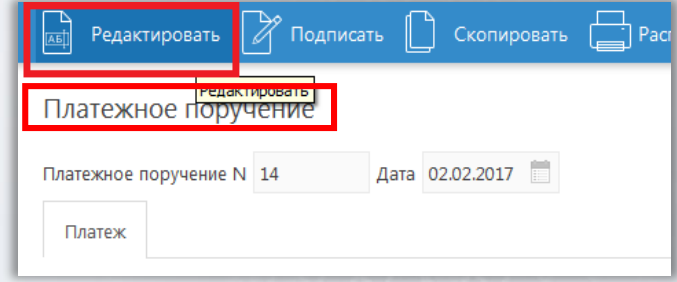

#### **Шаг 5**

В режиме редактирования, в поле *"Назначение платежа"*  укажите необходимое назначение платежа.

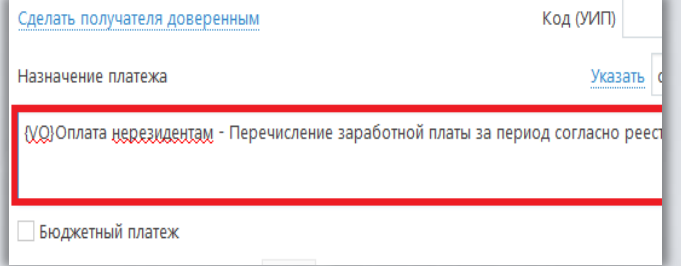

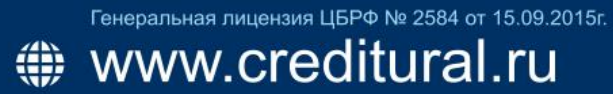

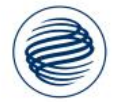

### КРЕДИТ УРАЛ БАНК

### **Инструкция по работе с сервисом**

#### **Для резидентов**

назначение платежа должно указываться по маске:

- тип перечисления (з.пл., алименты, пособия и т.д.);
- период начисления;
- номер реестра (необязательно).

#### **Для нерезидентов**

назначение платежа должно указываться по маске:

- {VO код валютной классификации} тип перечисления (з.пл., алименты, пособия и т.д.);
- период начисления;
- номер реестра (необязательно).

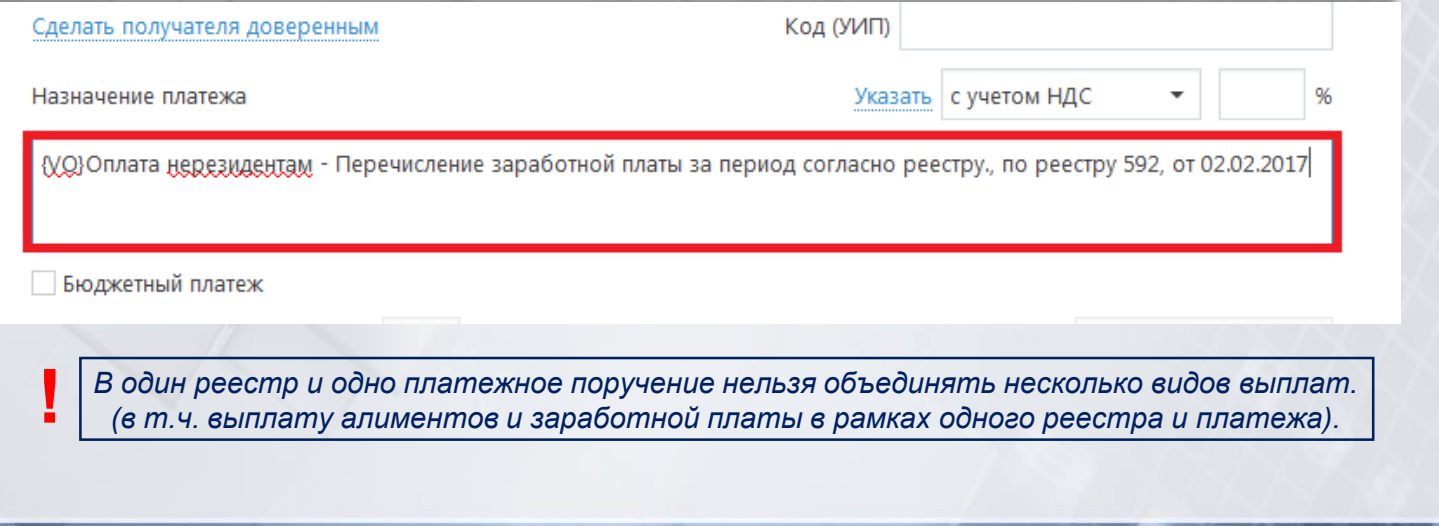

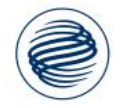

### **Инструкция по работе с сервисом**

**4. Подписание документов**

На следующем этапе необходимо подписать сформированные документы.

#### **Шаг 1**

КРЕДИТ УРАЛ БАНК

Перейдите в раздел *"Рублевые документы"* и подпишите платежные поручения, соответствующие зарплатному реестру.

#### **Шаг 2**

Вернитесь в раздел "*Зарплатный проект*" и подпишите зарплатный реестр. Документ изменит статус на "*Доставлен*".

Важно! *Реестр будет доступен для подписи только после того, как будут подписаны соответствующие ему платежные поручения.*

#### **Шаг 3**

Готово! Документы перейдут в статус «*Доставлен*» и будут переданы на исполнение. По завершению проверки, и зачислению денежных средств, получат статус "*Исполнен*". Если при зачислении возникнут ошибки, реестр буден переведен в статус «*Отвергнут*» с описанием причины.

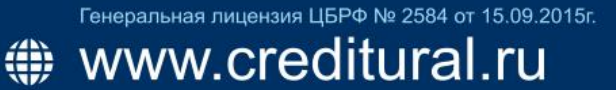